# **Tutoriel pour utiliser les reçus informatisés de la FQM**

#### **1) Connectez-vous au Portail membres**

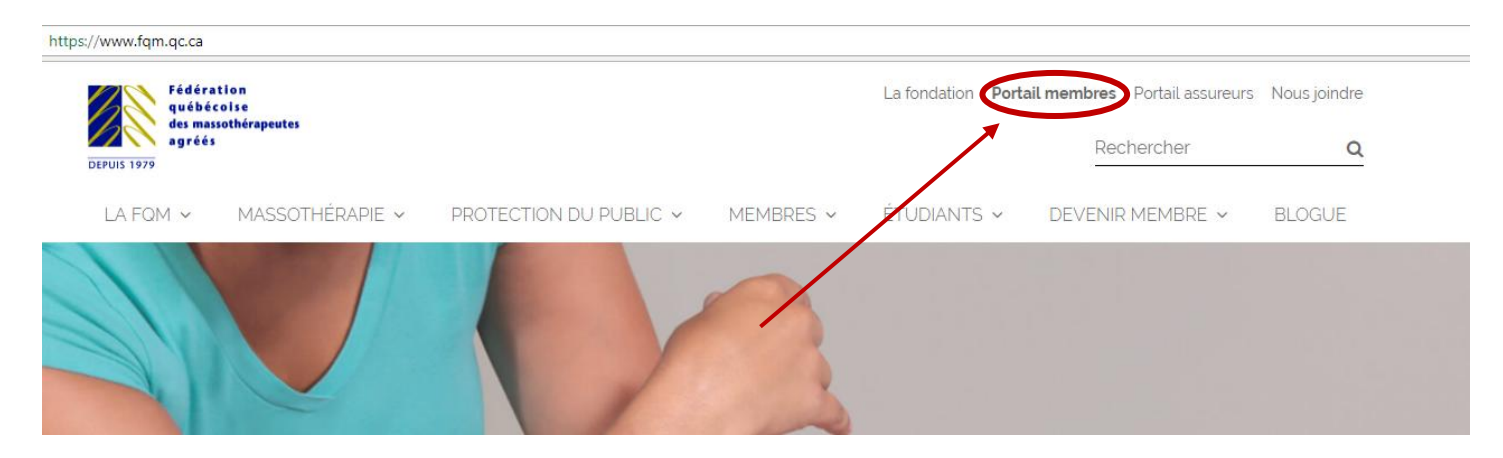

#### **2) Indiquez votre nom d'utilisateur et votre mot de passe dans le Portail membres**

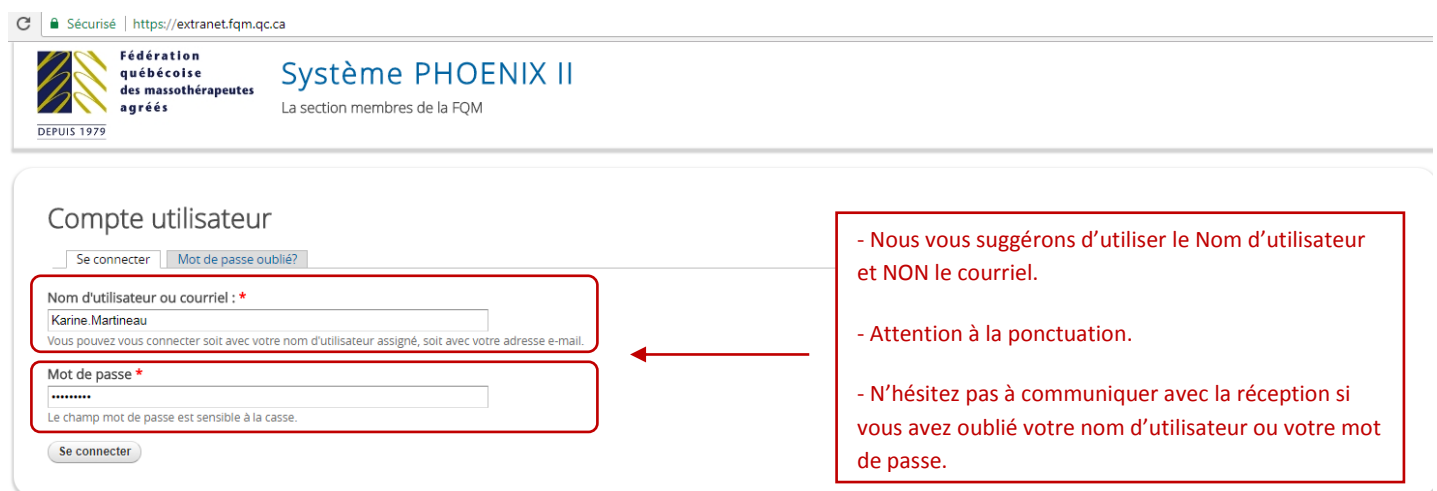

### **3) Cliquez sur l'onglet** "**Reçus**"

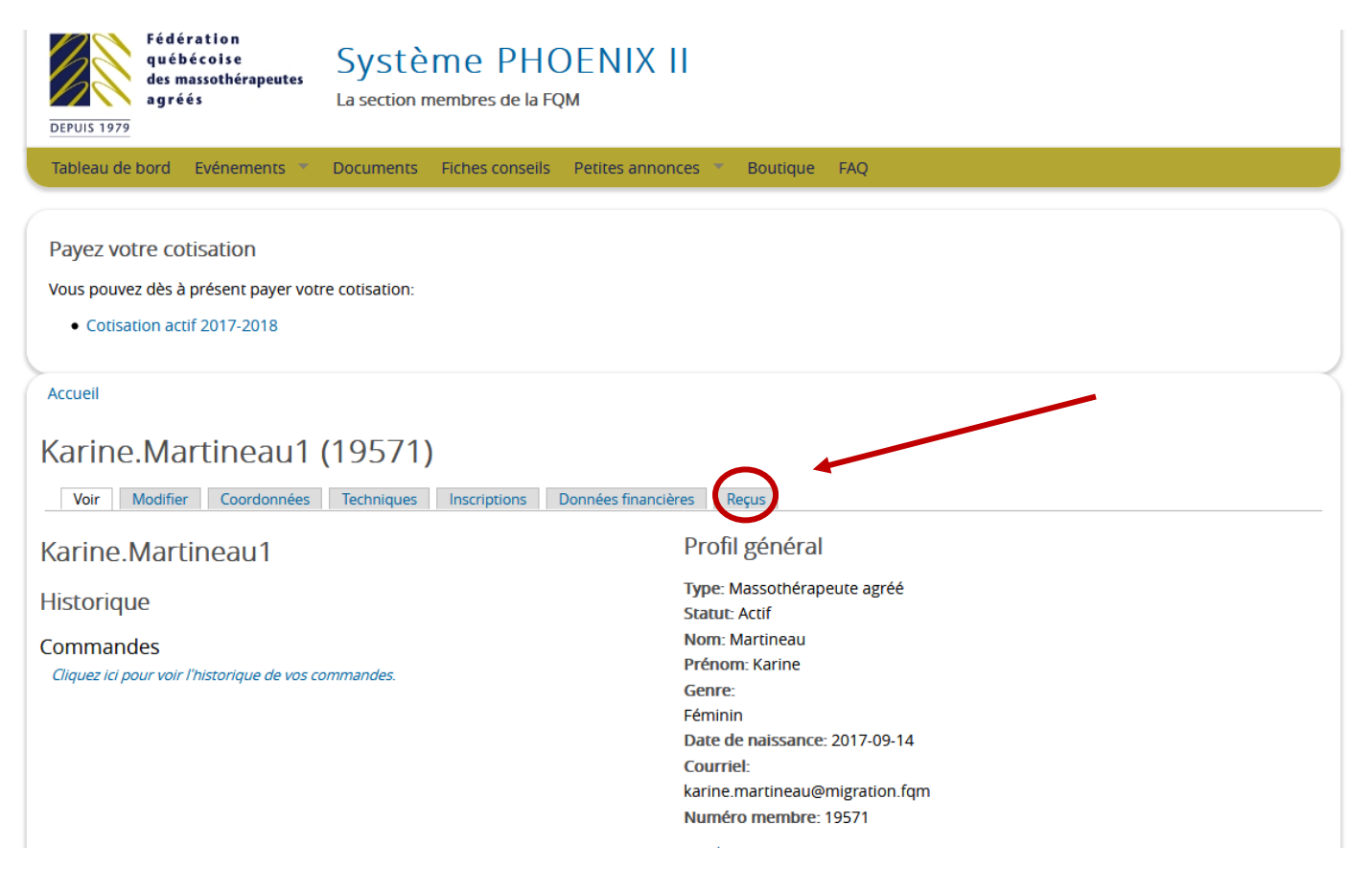

#### **4) Les diverses options qui s'offrent à vous**

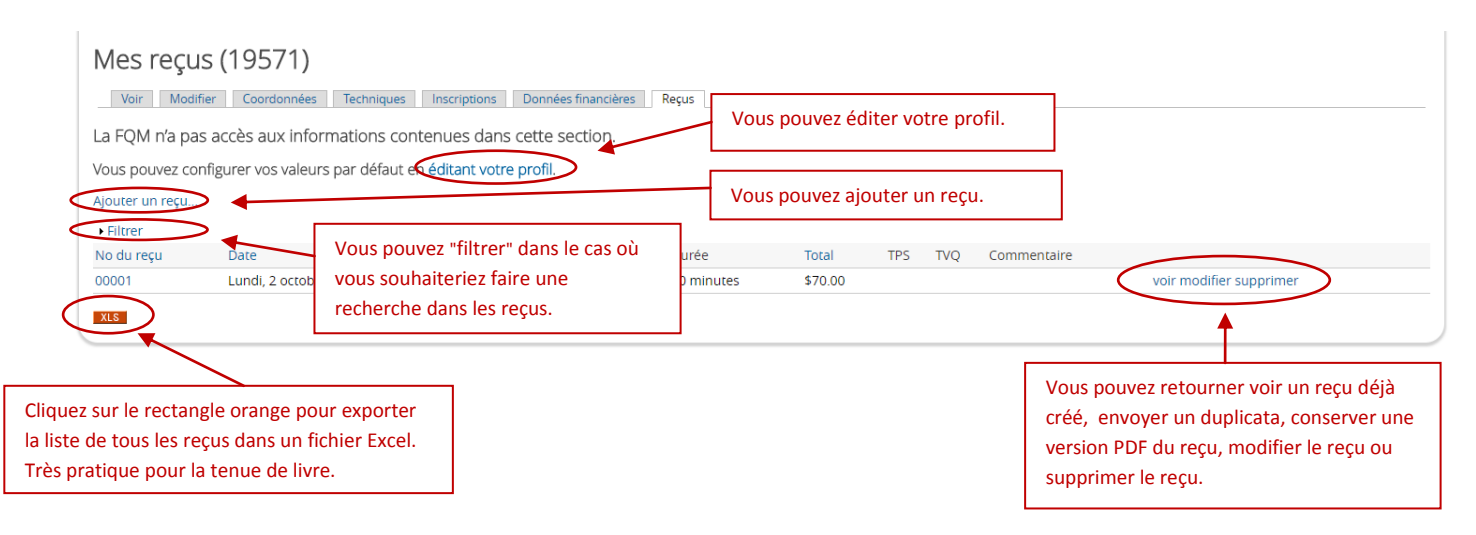

**5) Pour éditer votre profil, cliquez sur "éditant votre profil "**

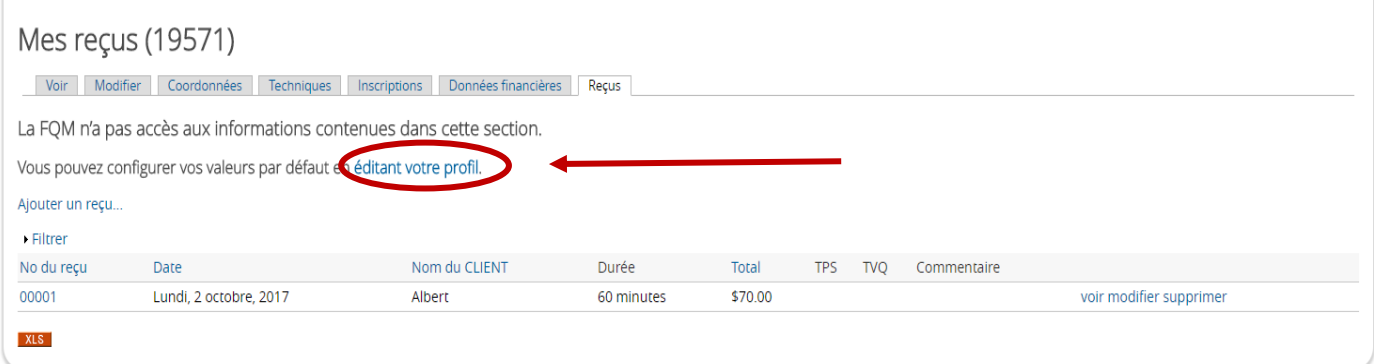

**6) Ainsi, vous pouvez ajouter votre signature, le nom de l'entreprise ou le n o TPS/TVQ qui apparaîtra sur le reçu d'assurance informatisé**

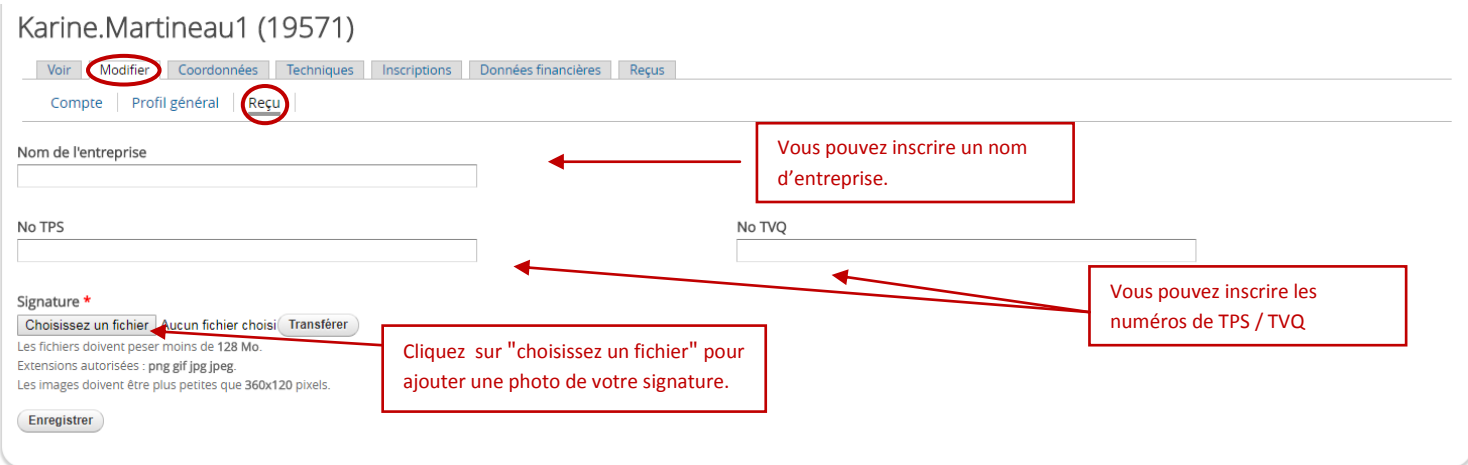

# **7) Ajoutez une photo de votre signature**

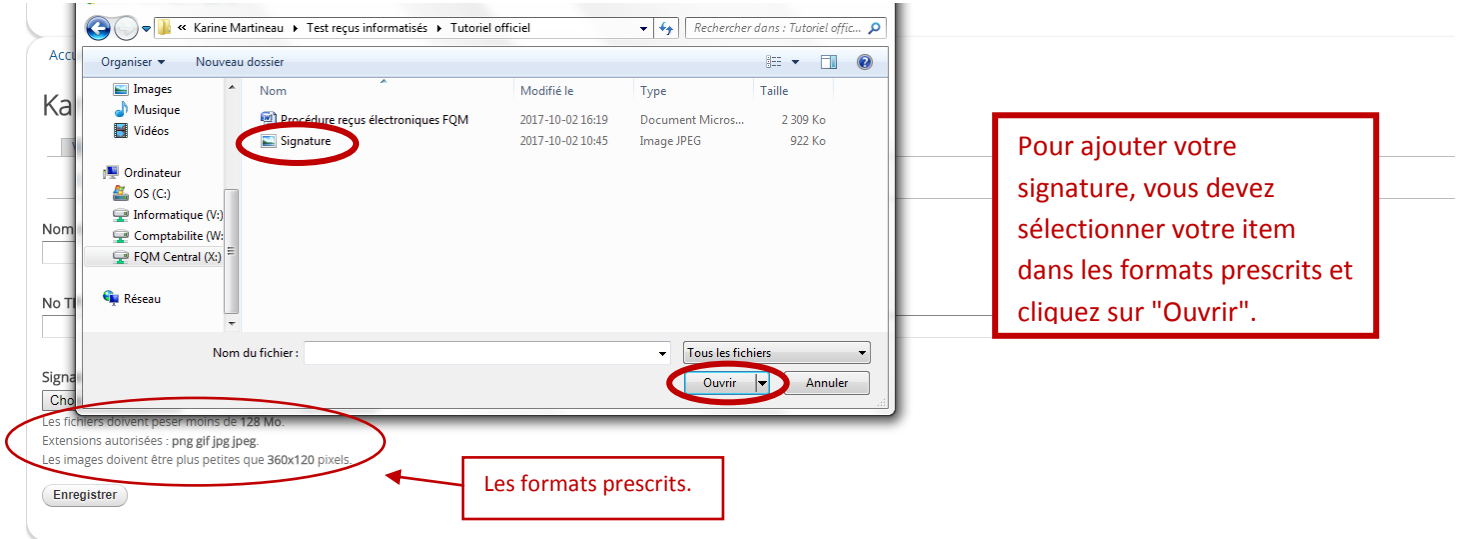

**8) Transférez votre signature** 

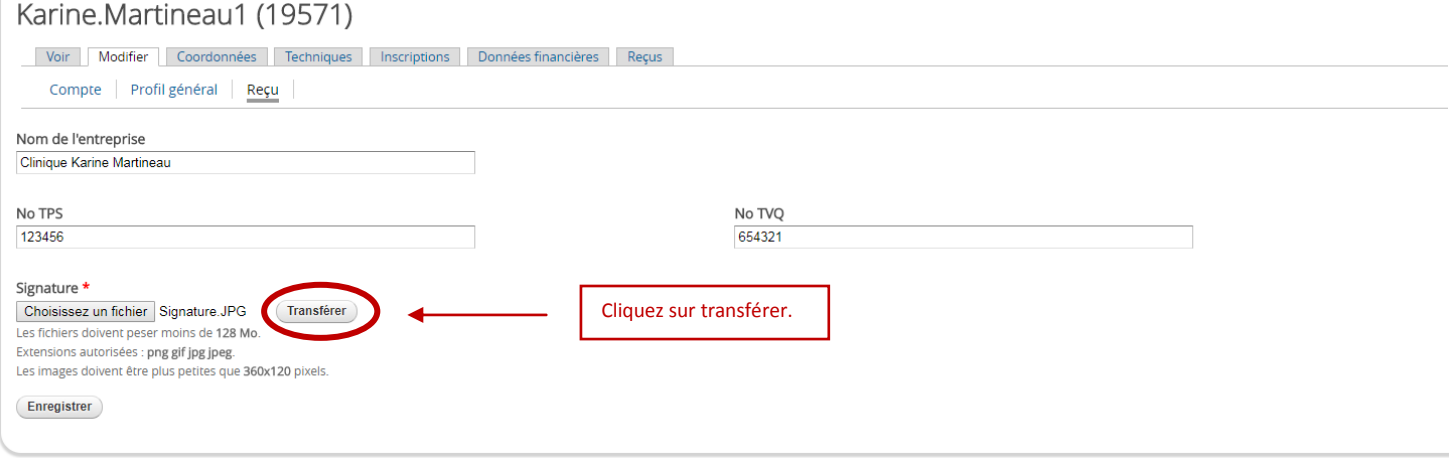

### **9) Enregistrez les modifications**

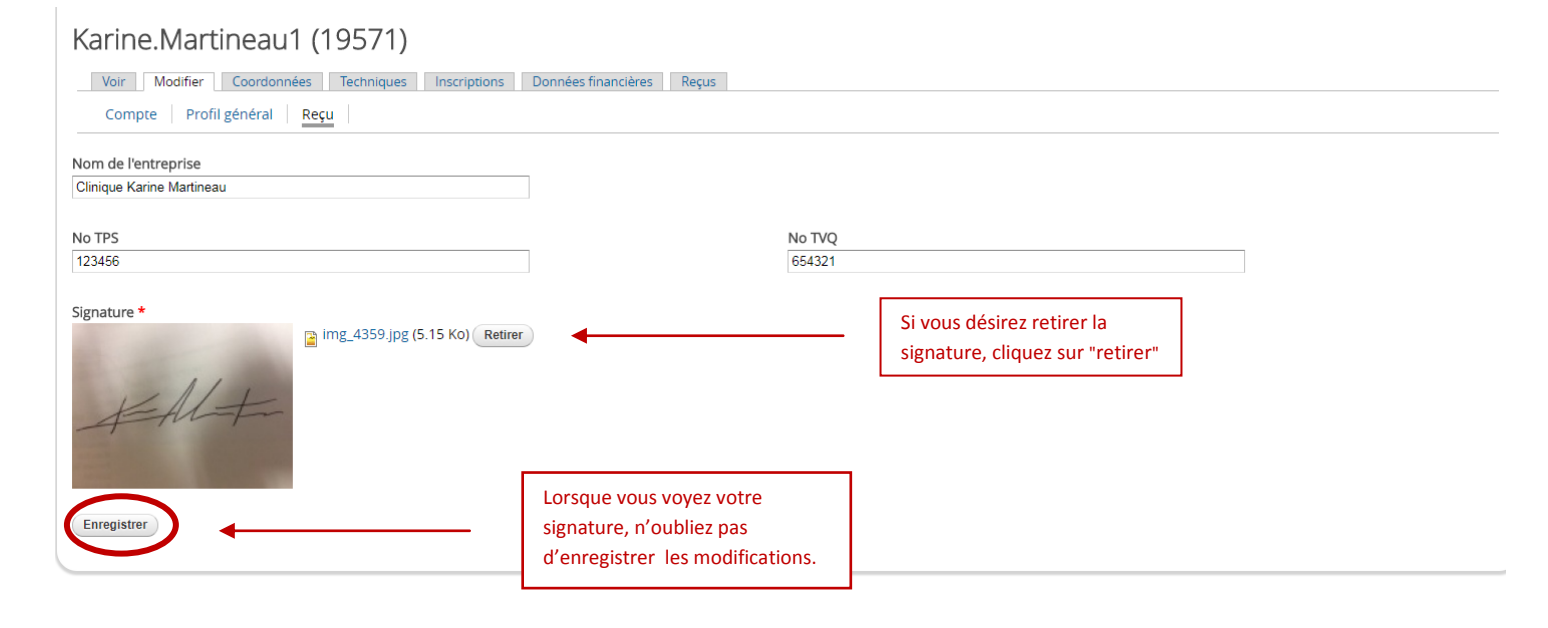

#### **10) Ajoutez votre reçu informatisé**

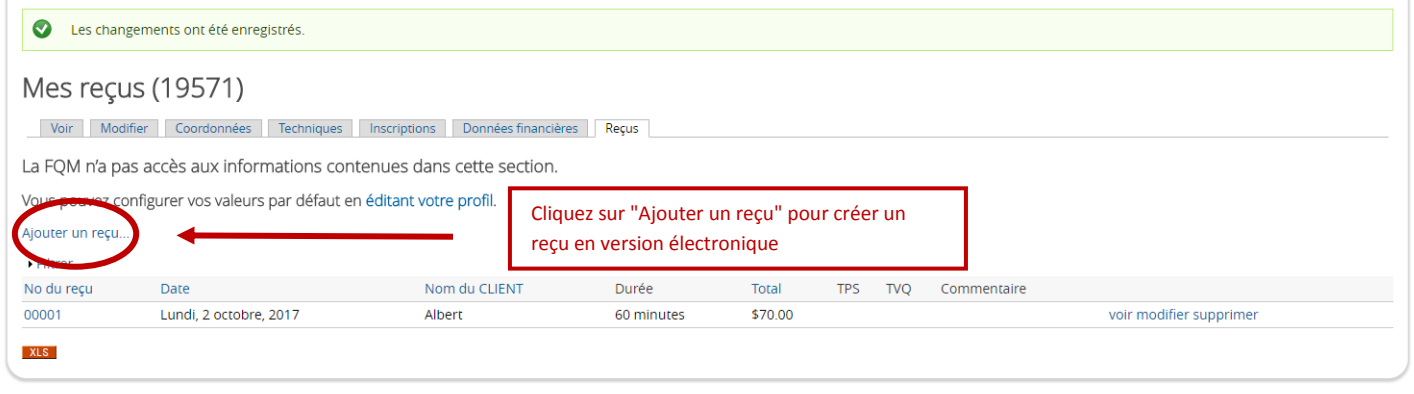

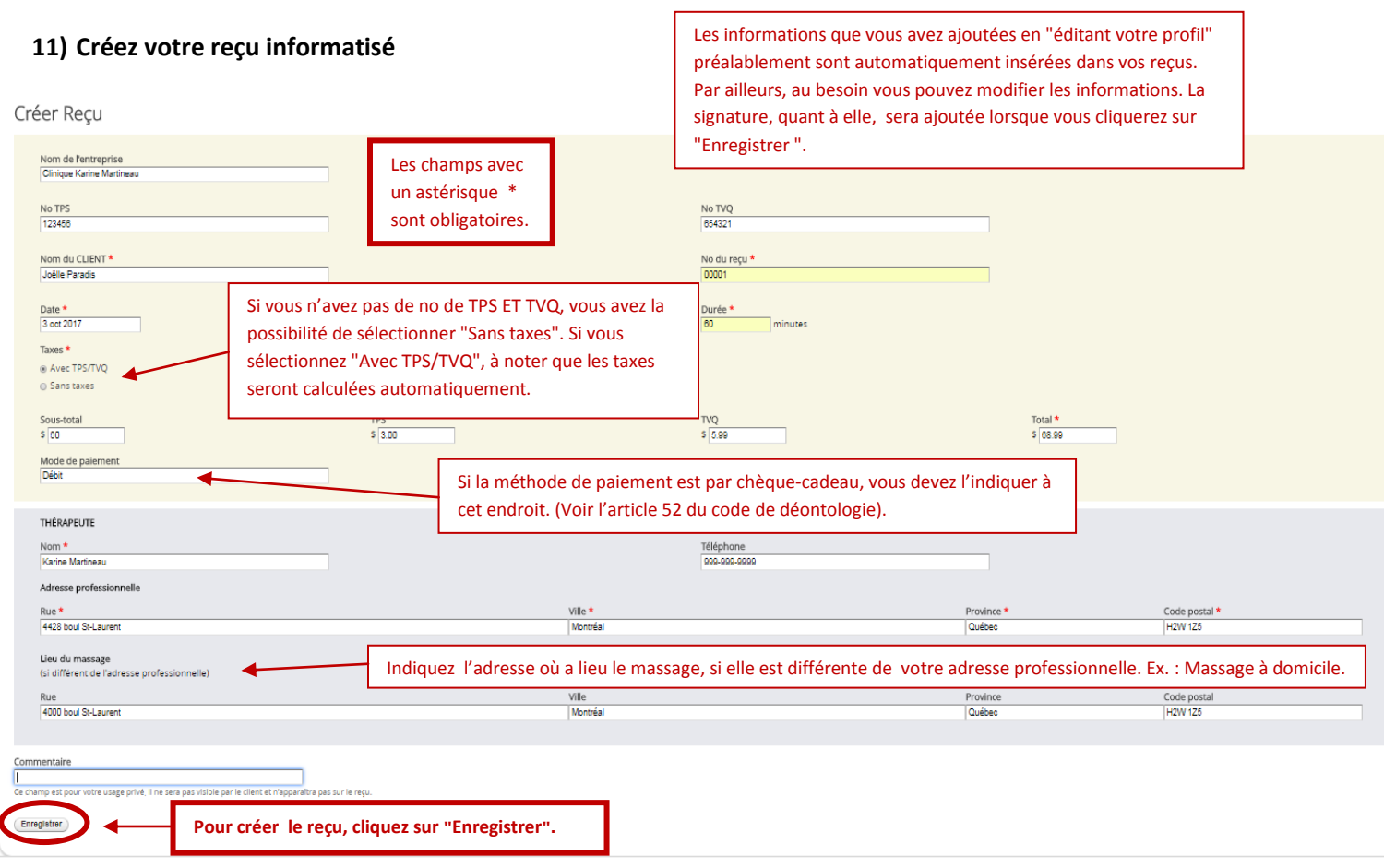

# **12) Voici à quoi ressemble le reçu informatisé**

<u>a ser</u>

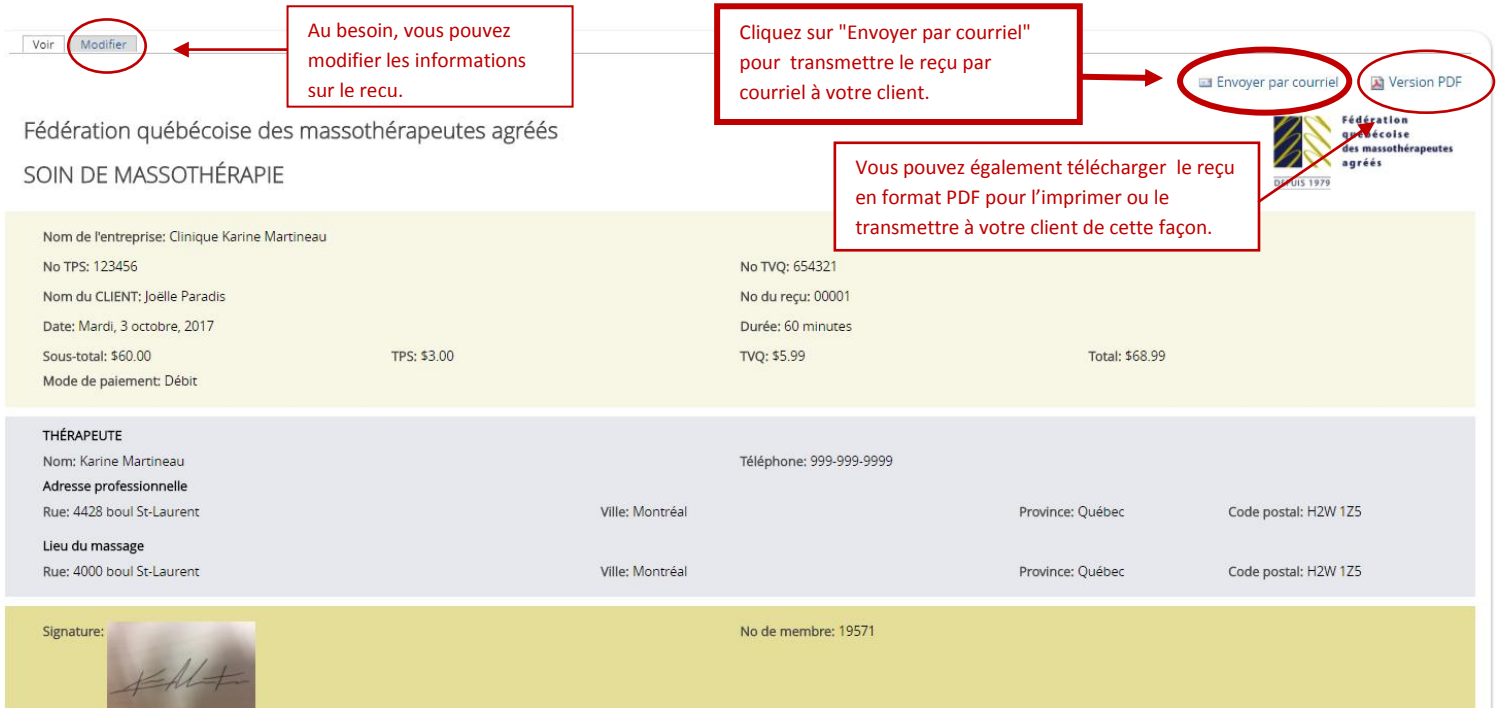

# **13) Pour envoyer par courriel le reçu informatisé**

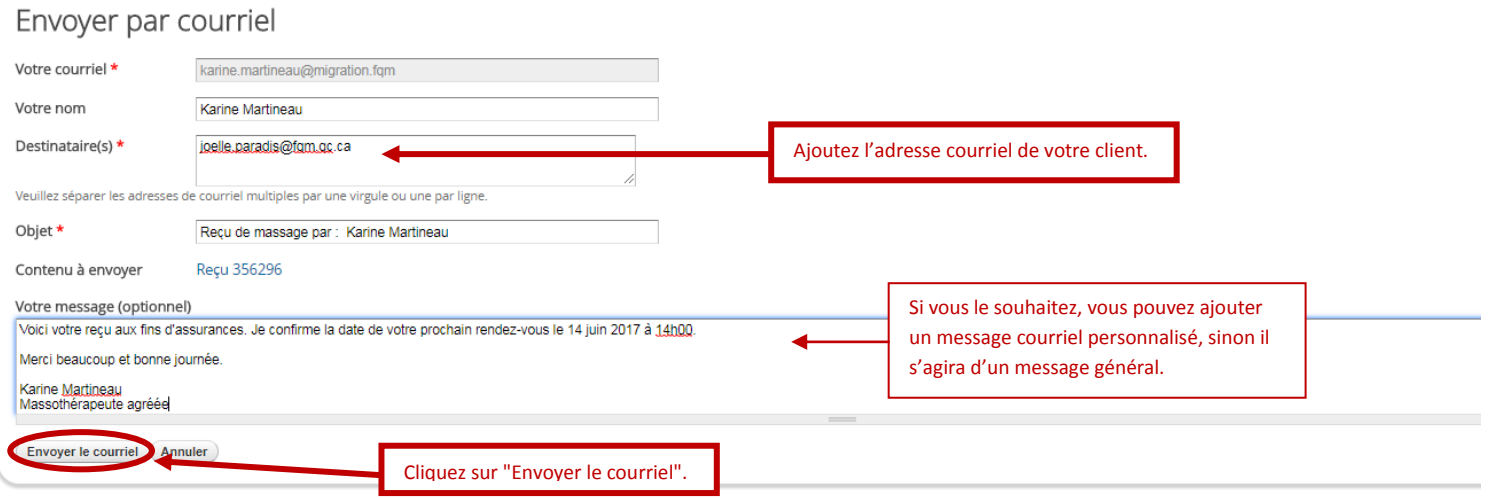

# **14) En tout temps, pour revenir à la page initiale, cliquez sur "Profil"**

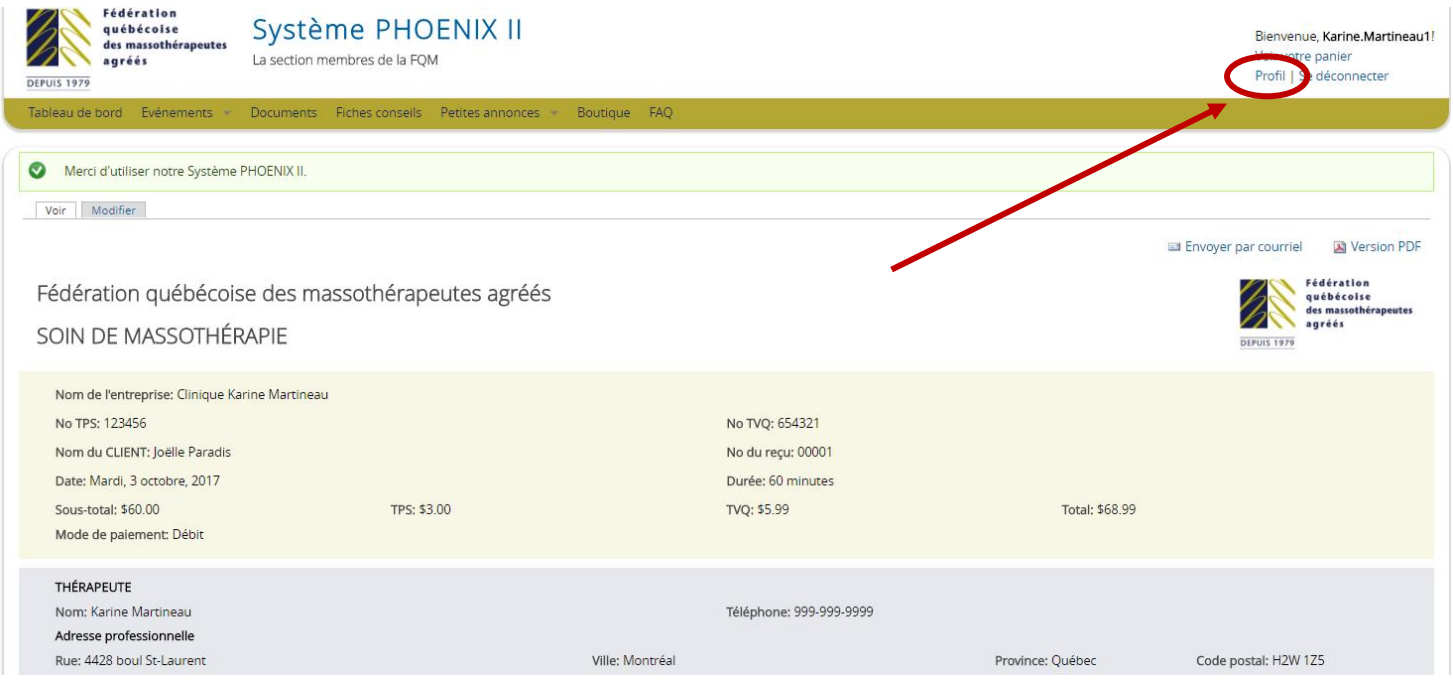

#### **15) Et cliquez sur l'onglet "Reçus"**

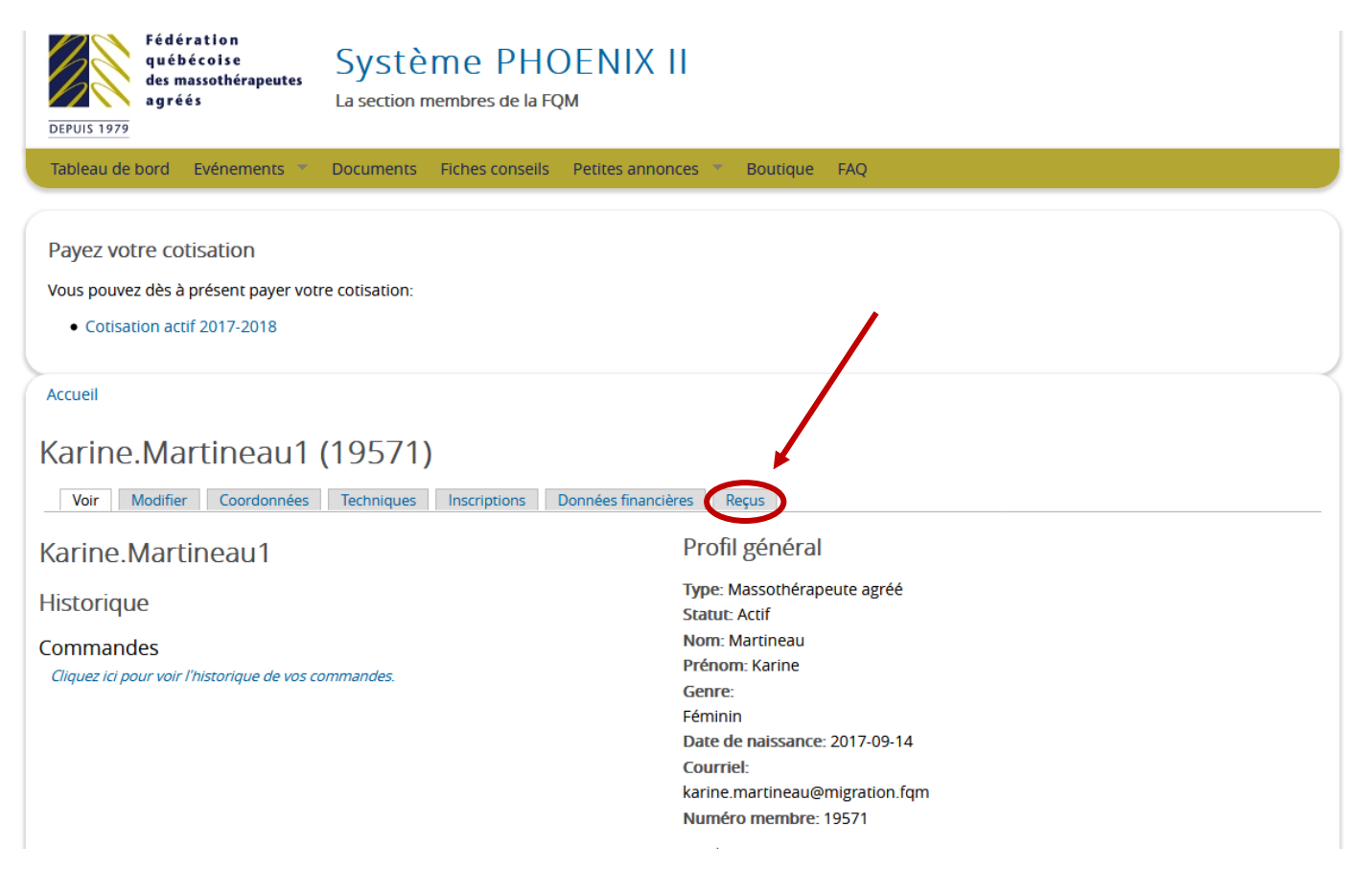

#### **16) Si vous cherchez un reçu que vous avez déjà créé, vous pouvez le trouver dans "Filtrer"**

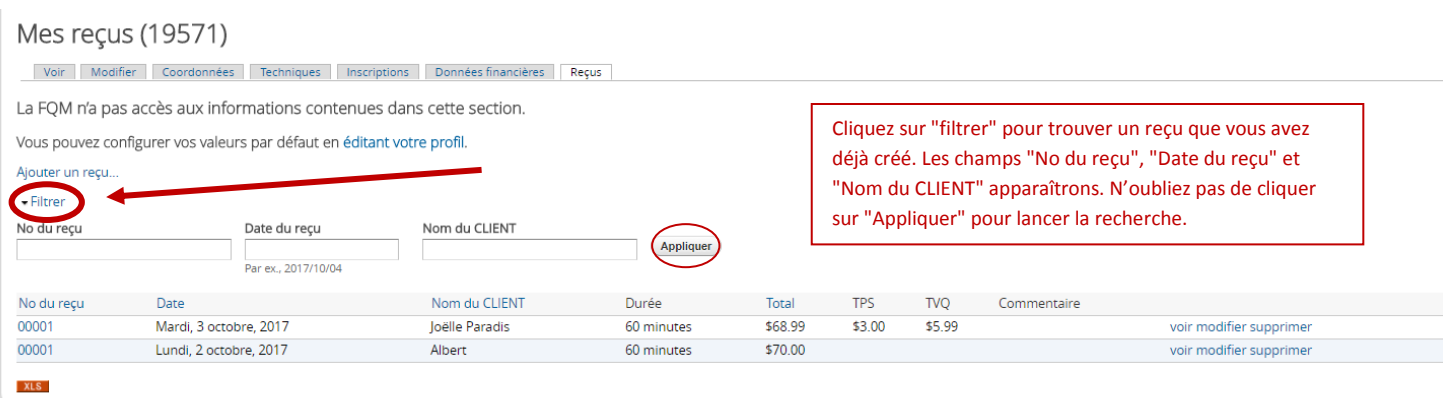

# **17) Pour remettre le duplicata du reçu à votre client**

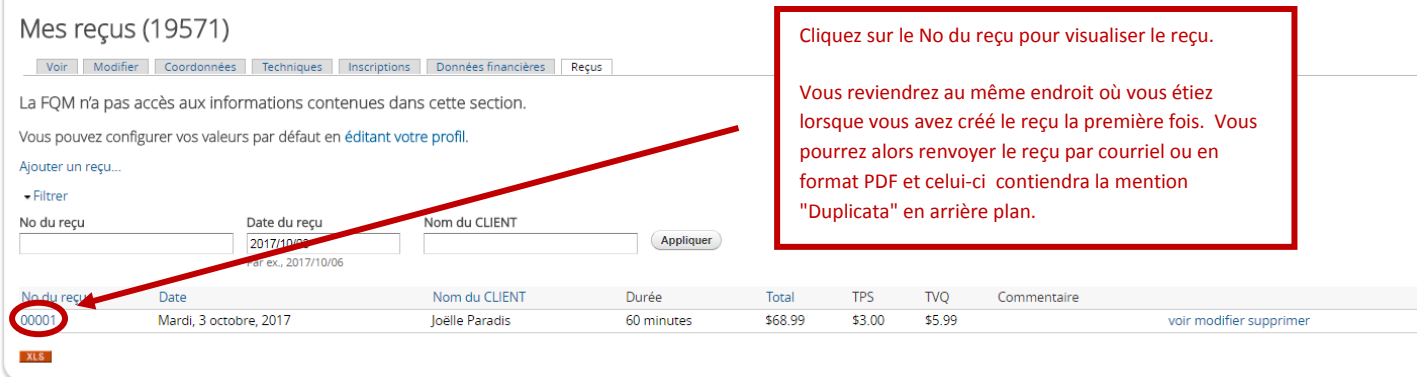

# **18) Remettre le duplicata d'un reçu à un client.**

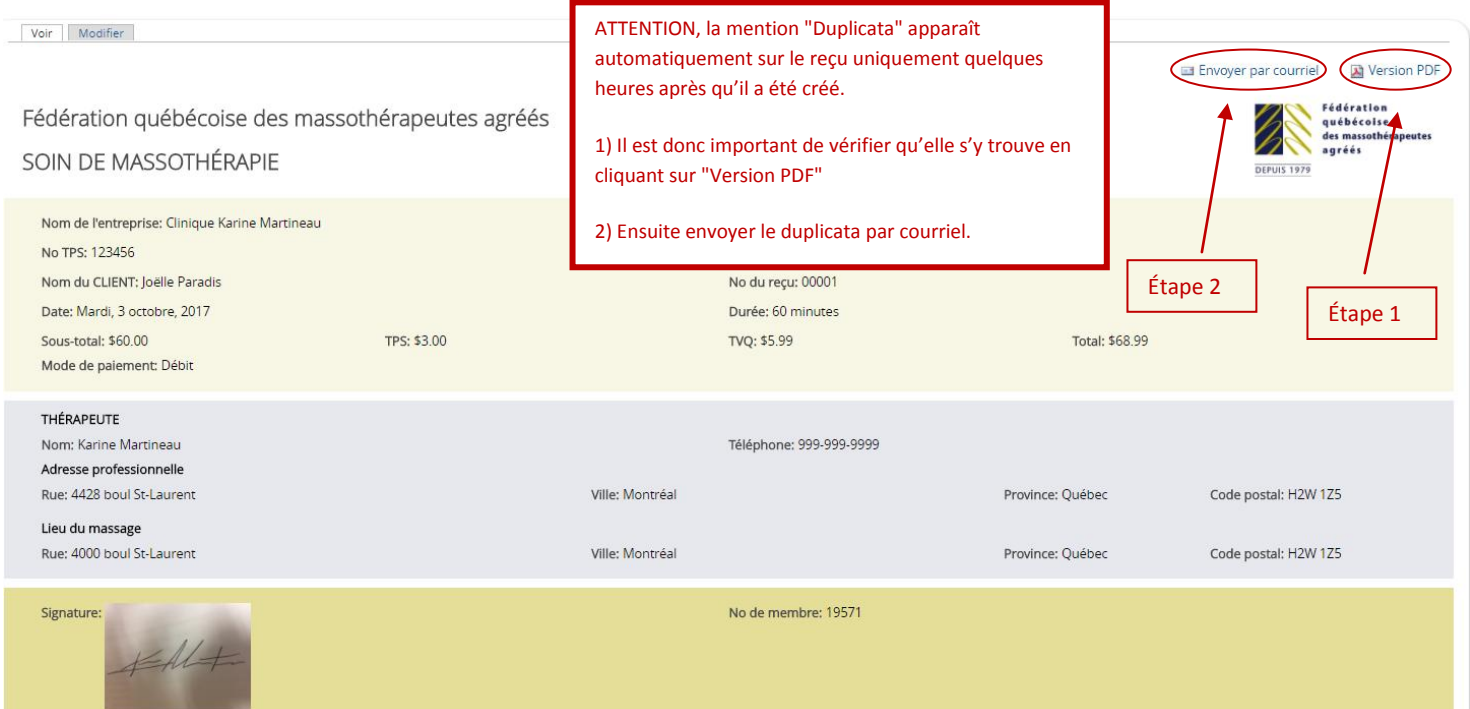

#### (DUPLICATA)

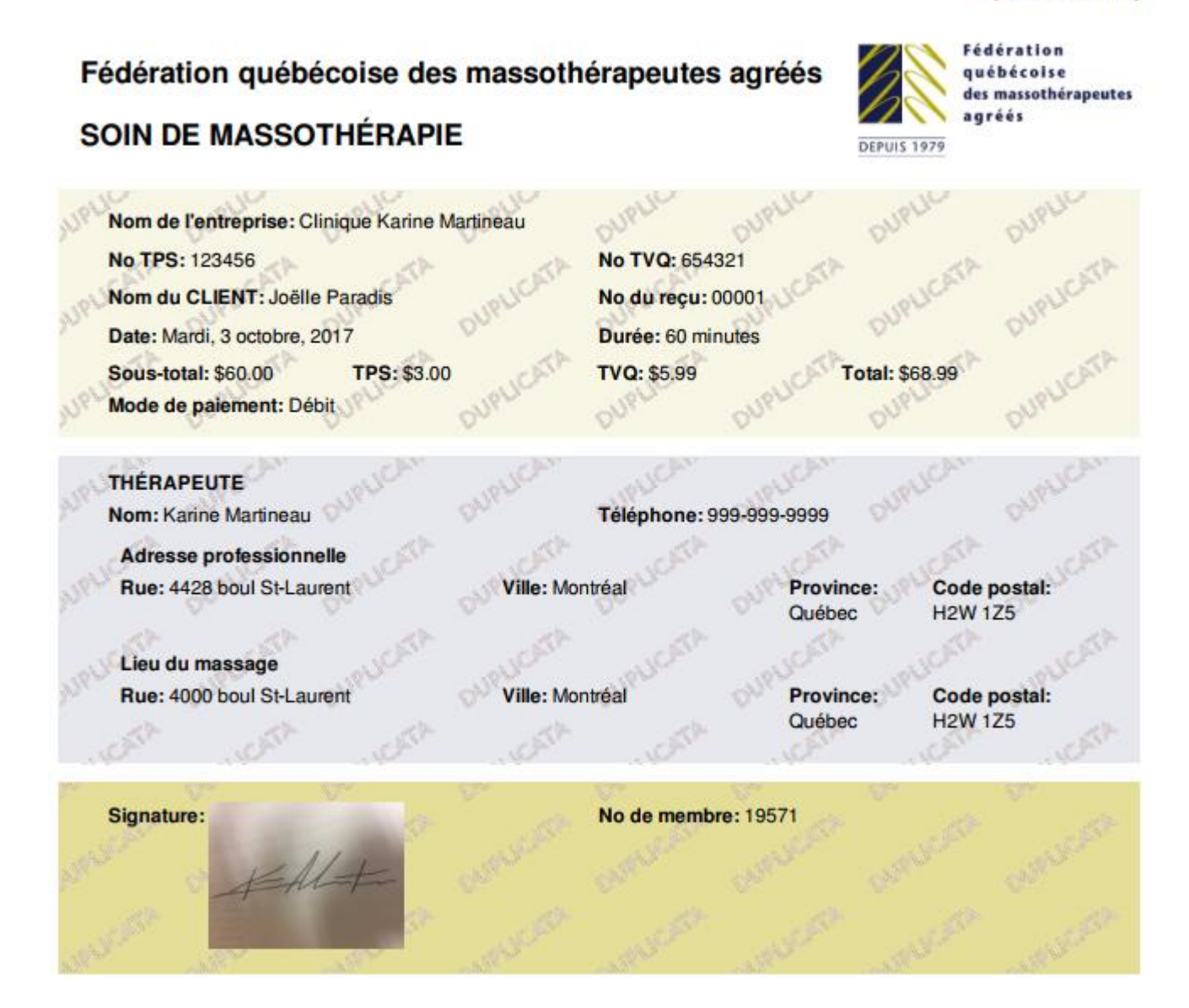

**Pour plus d'information, communiquez avec Karine Martineau, conseillère aux services aux membres, au** [1 800 363-9609](callto:1%20800%20363-9609)**, poste 228 ou à karine.martineau@fqm.qc.ca**